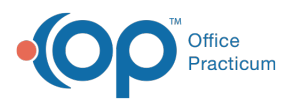

# Treatment Plan Template: Add and Edit Interventions

Last Modified on 08/24/2022 1:48 pm EDT

### **Path: Main Menu > Admin Tools Menu > Treatment Plan Template and Program Setup**

## About

In Treatment Plan Template and Program Setup, you can add and edit Interventions, and attach Objectives and Programs to the Interventions. You can also set an Intervention to inactive if it is no longer in use for your Agency. If you've added new Objectives to a Goal as described in Step 9 of **Add a [New](http://nextstep.knowledgeowl.com/help/treatment-plan-template-add-and-edit-goals#add-a-new-goal) Goal** in Treatment Plan Template: Add and Edit Goals, then you will need to use the steps below to link the new Objectives to Interventions after they are created.

- Add a New [Intervention](http://nextstep.knowledgeowl.com/#add-a-new-intervention)
- Edit an Existing [Intervention](http://nextstep.knowledgeowl.com/#edit-an-existing-intervention)

#### Add a New Intervention

- 1. Navigate to Treatment Plan Template and Program Setup by following the path above.
- 2. Select the **Add/Edit Interventions** radio button.
- 3. Click the **Continue** button.
- 4. Click the **Add New** button.

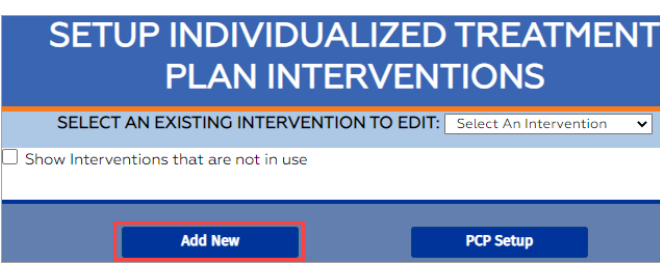

- 5. Enter an**Intervention Title**.
- 6. (Optional) Select the **Mandatory** checkbox. If selected, a Treatment Plan cannot be completed without this Intervention being selected.
- 7. (Optional) Enter a **Description** into the text box. This can be used as a prompt for staff.
- 8. In the Intervention Objectives section, select the**Intervention checkbox(es)** under each Goal to link them to this Intervention.

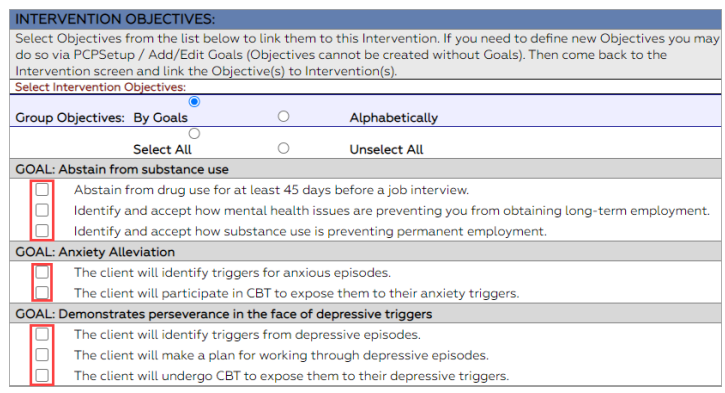

9. In the Intervention Programs section, select the**Program(s)** to attach to the Intervention. Hold down the**Ctrl** button and

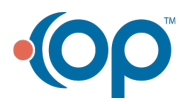

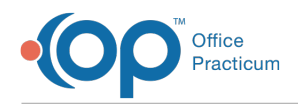

click to **select multiple Programs**.

10. Click the **Add** button.

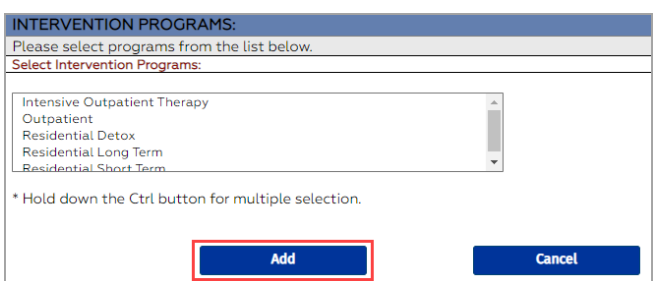

#### Edit an Existing Intervention

These steps are used when you've created a new Objective for a Goal and you need to link it to an existing Intervention afterward or if you need to make any other edits.

- 1. Navigate to Treatment Plan Template and Program Setup:**Main Menu > Admin Tools Menu > Treatment Plan Template and Program Setup**.
- 2. Select the **Add/Edit Interventions** radio button.
- 3. Click the **Continue** button.
- 4. Click the **Select an Existing Interventionto Edit** drop-down and select an Intervention.

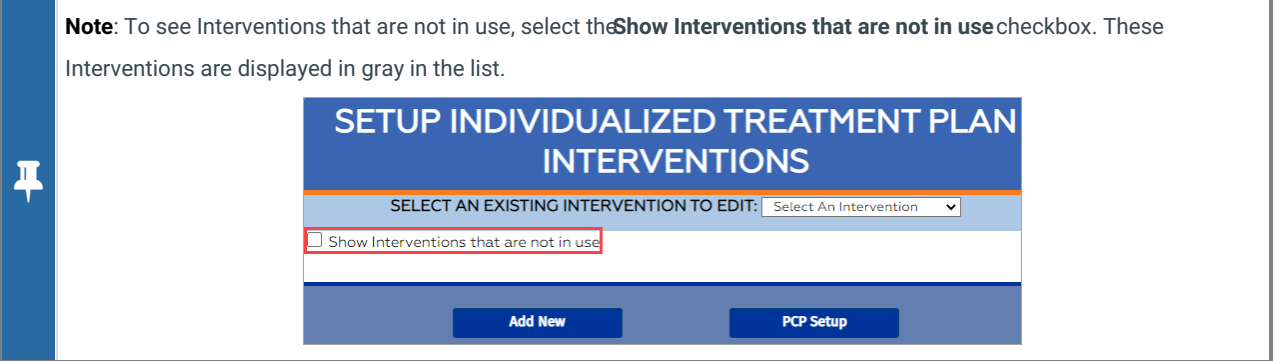

- 5. Click the **Edit** button.
- 6. Make edits as necessary.

#### **Notes**:

- To mark the Intervention as **inactive**, deselect the **In Use** checkbox. This will remove the Intervention from being used in the Individualized Treatment Plan (ITP) Builder. It will still show if the Intervention was attached to a previous ITP.
- To mark an inactive Intervention as**active**, select the **In Use** checkbox.

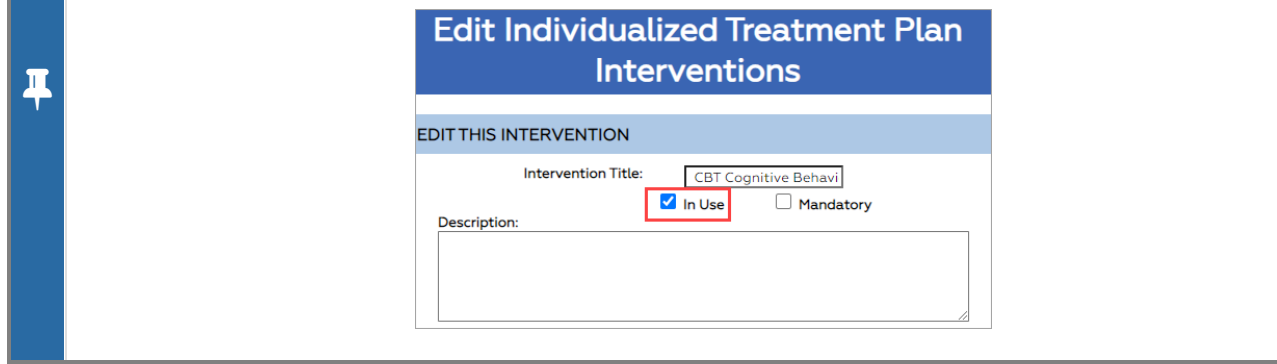

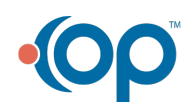

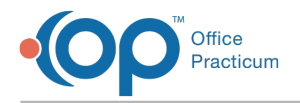

7. Click the **Save Changes** button.

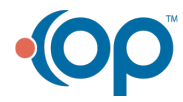